# STEP BY STEP DOWNLOAD PO

#### การเข้า Download PO บน Ariba

- Supplier ล็อกอิน เข้าระบบ Ariba
- Supplier เข้าเมนู Workbench หรือ คลิกที่ Orders เพื่อเรียกดูใบสั่งซื้อ

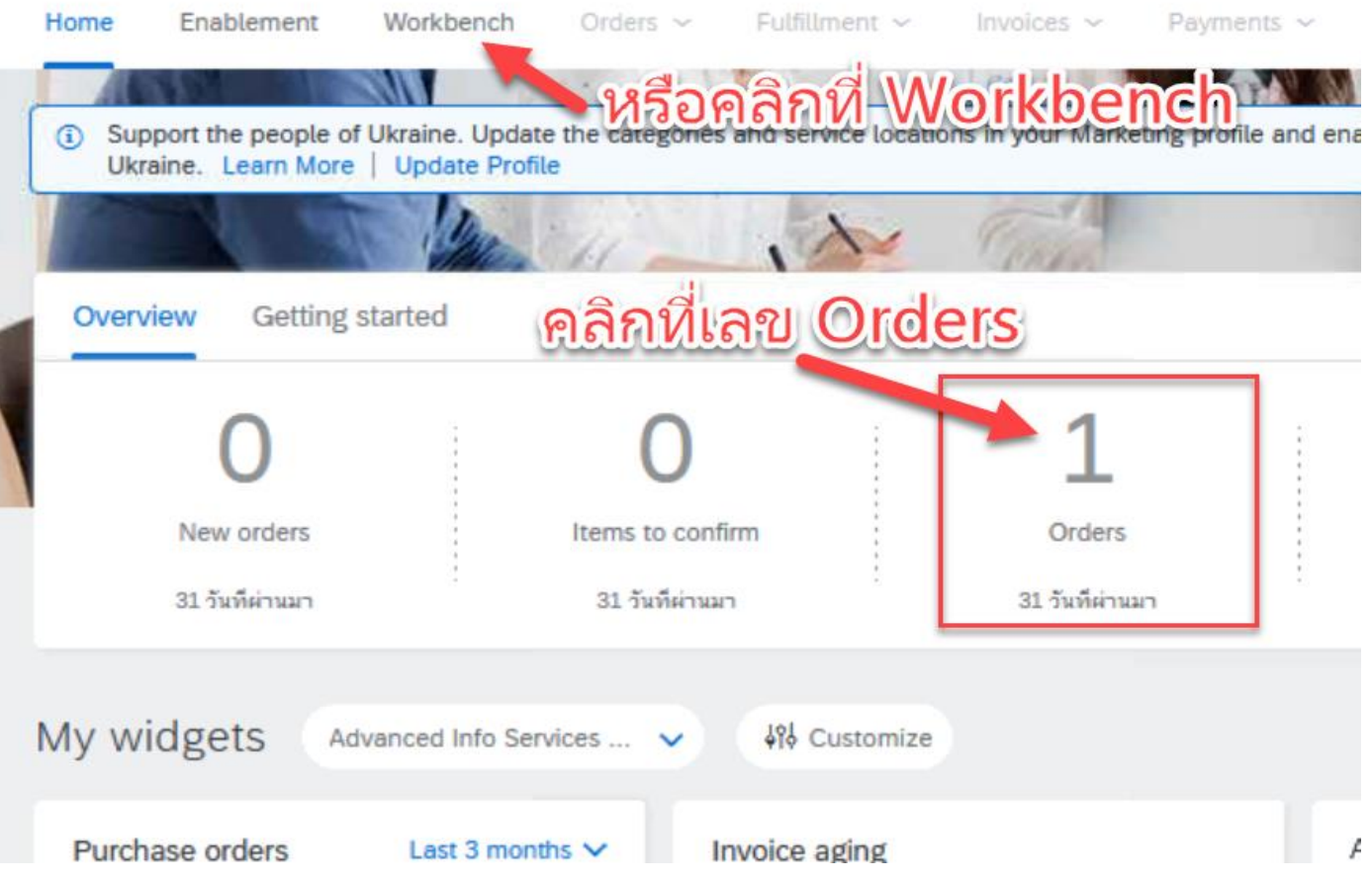

## การเข้า Download PO บน Ariba

- เมื่อเข้าสู่หน้า workbench จะพบลิสต์ ใบสั่งซื้อ
- ซัพพายเออร์คลิกลิ้งค์หมายเลงคำ สั่งซื้อเพื่อดูรายละเอียด และยืนยัน ค าสั่งซื้อได้

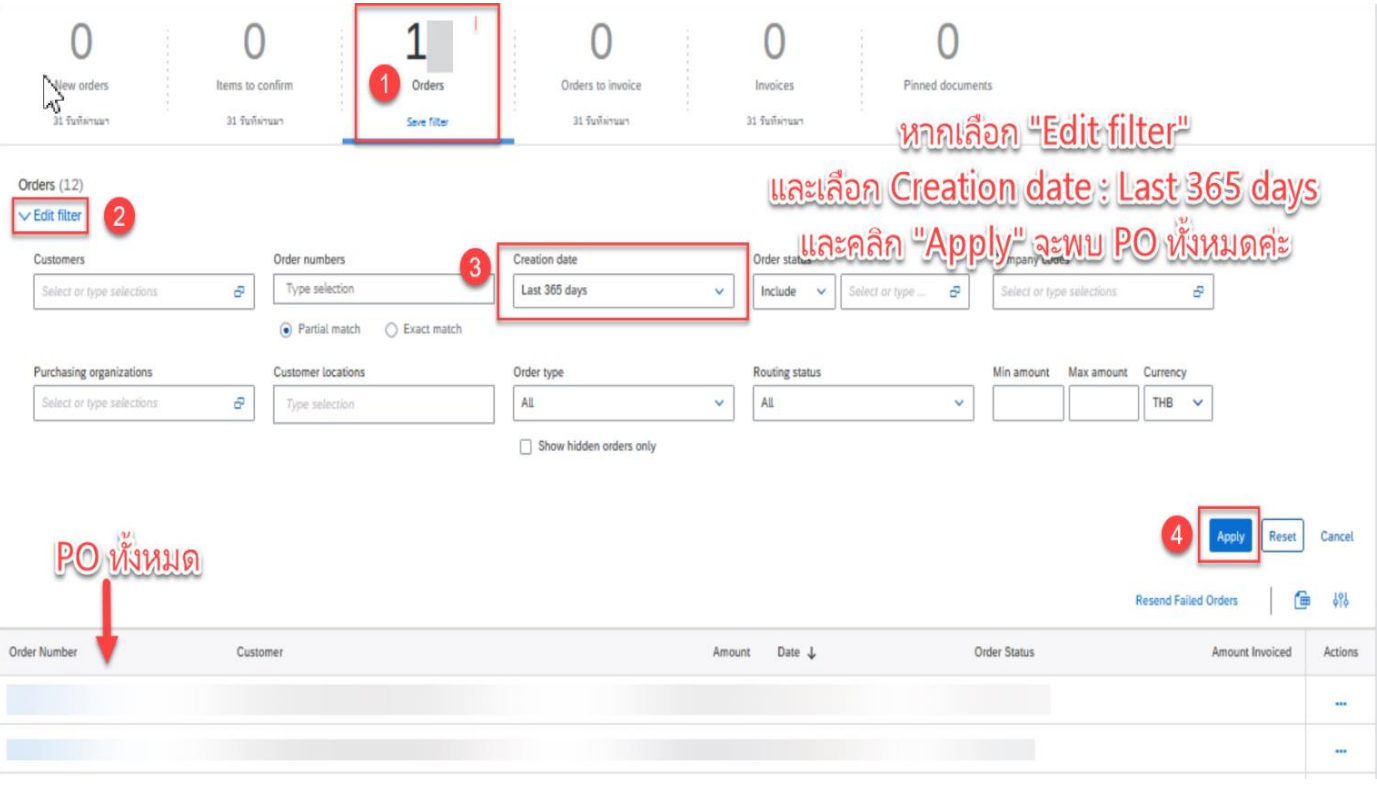

## การเข้า Download PO บน Ariba

- หาก PO ใบนั้นมีไฟล์แนบจะมีสัญลักษณ์ตามภาพ
- คลิกเข้า PO เพื่อทำการดาวน์ไฟล์แนบ

#### Purcha Porders

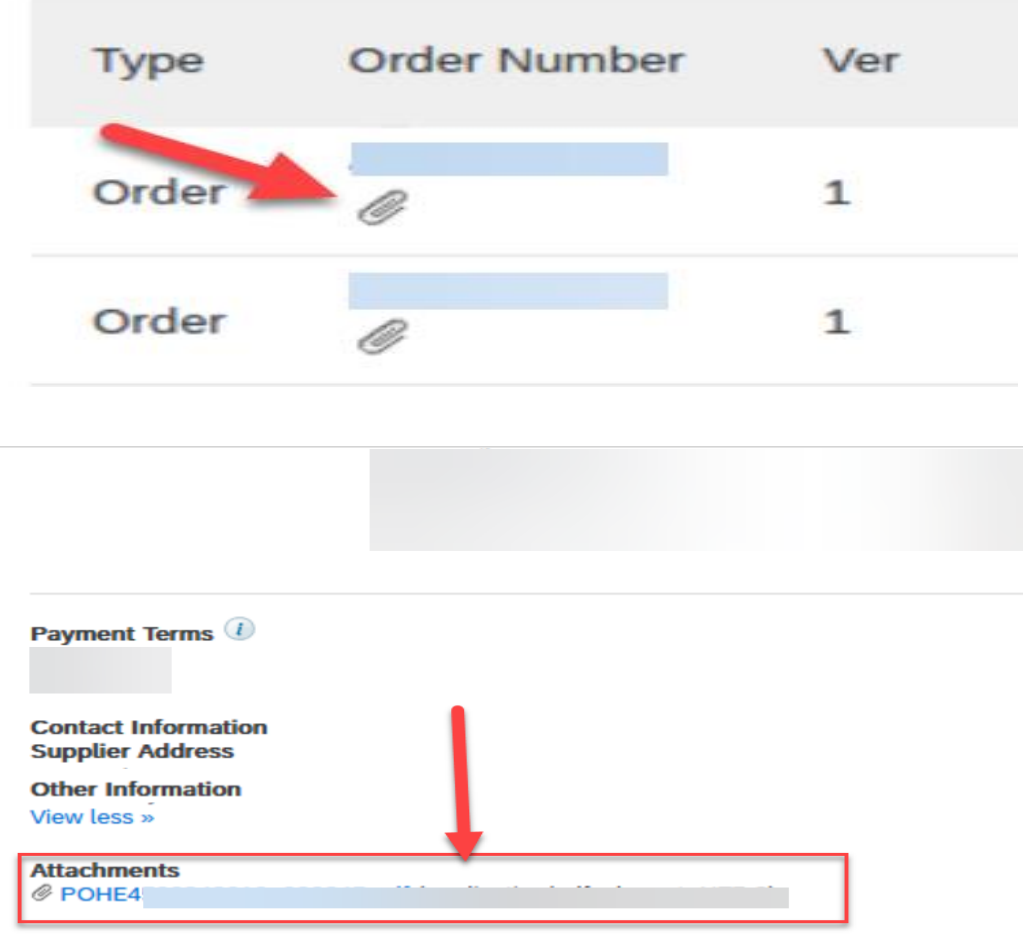